# 如何使用 WebSAMS 為學生點名?

學校可以四種不同的方式編修學生出席紀錄,當中包括最新發佈的「依班 名單」編修:

- (A) 依班
- (B) 依學生
- (C) 整批處理
- (D) 依班名單

使用編修學生出席資料功能前,學校須先於「出席紀錄參數」功能內設定 「預設原因」及「每日點名次數」等參數。當中的「依班名單」及「依班」方 式以班為單位,方便教師於課室內或其他上課地點即場編修學生出席紀錄 (支 援 Safari 及 Chrome 等瀏覽器操作):

#### A. 依班名單:

- 1. 在左邊選單中按 [學生出席資料]→[編修]。
- 2. 按 [依班名單] 標示。

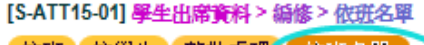

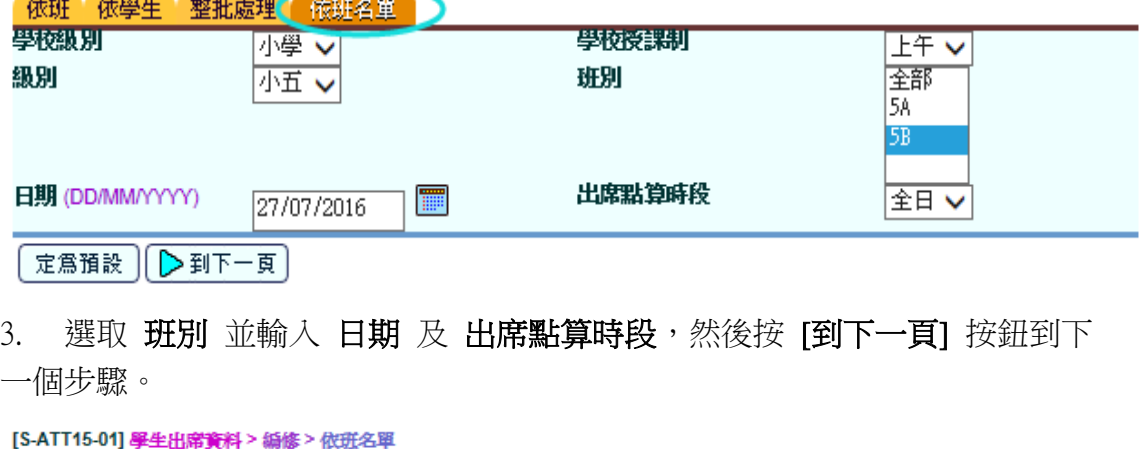

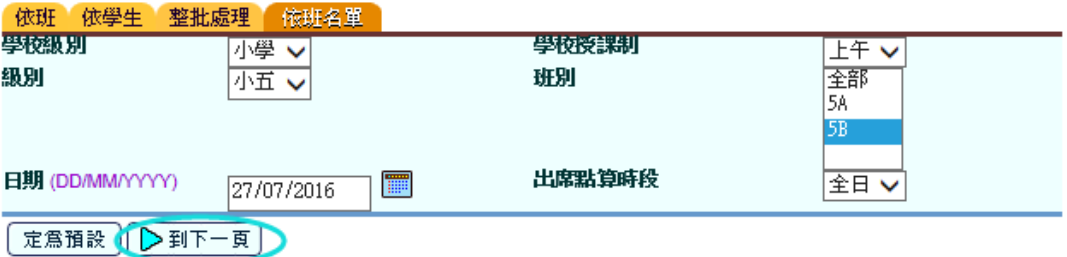

- 4. 系统預設班內學生出席狀況為「出席」,如需修改,選取出席狀況 及原 因,並按需要輸入備註。
- 5. 用戶也可以剔選指定學生,並按 [分配] 作整批處理。

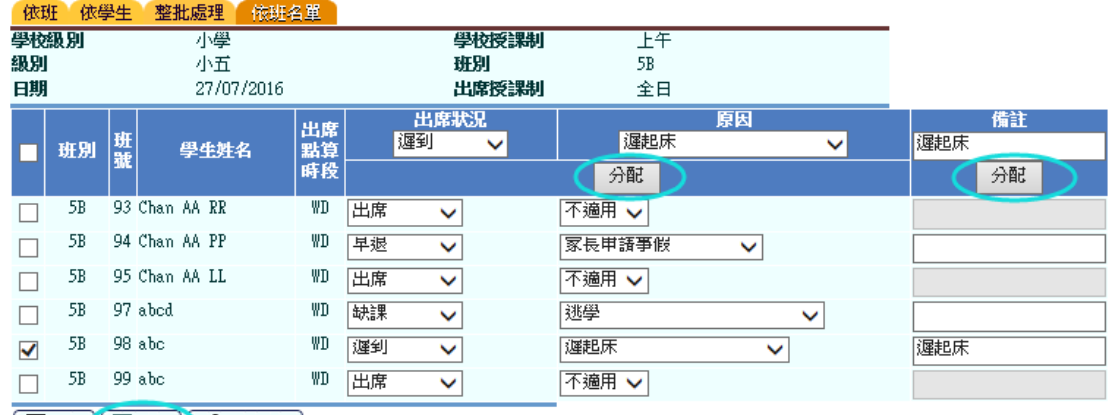

9重設 日 儲存 〇 返回前頁

[S-ATT15-02] 學生出席資料 > 編修 > 依班名單

# 6. 按 [儲存] 按鈕儲存變更。

# B. 依班:

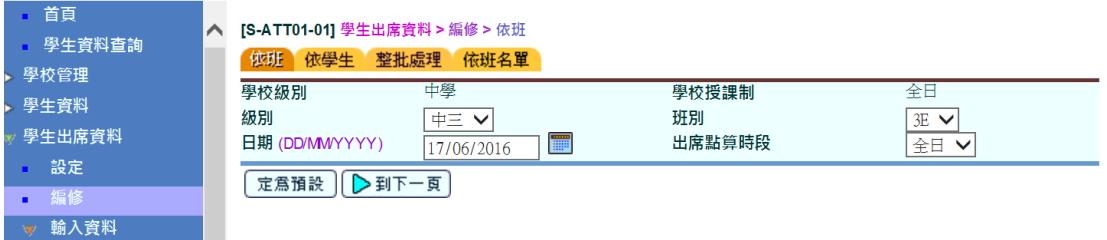

- 1. 在「學生資料」(STU)模組中制訂班別座位表。
- 2. 學校亦可於「學生資料」模組中上載學生相片,製成座位表,方便編修學 生出席紀錄。
- 3. 在左邊選單中按 [學生出席資料] →[編修]。
- 4. 按 [依班] 標示。

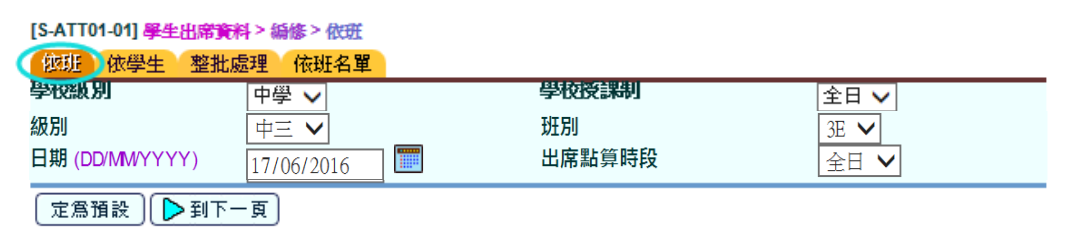

5. 選取班別 並輸入日期 及 出席點算時段,然後按 [到下一頁] 按鈕到下 一個步驟。

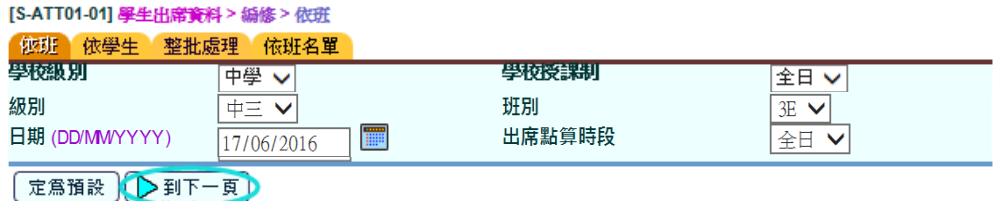

6. 系统預設班內學生出席狀況為「出席」,如需修改,用戶可在學生的座位表 按 學生圖示 來更改相關的出席狀況。

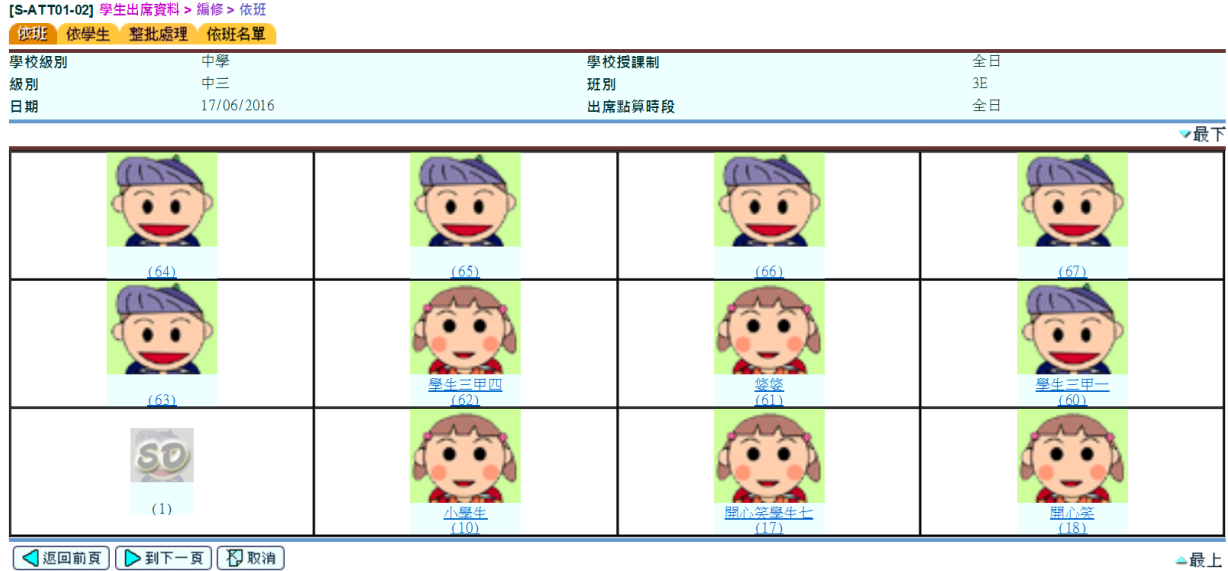

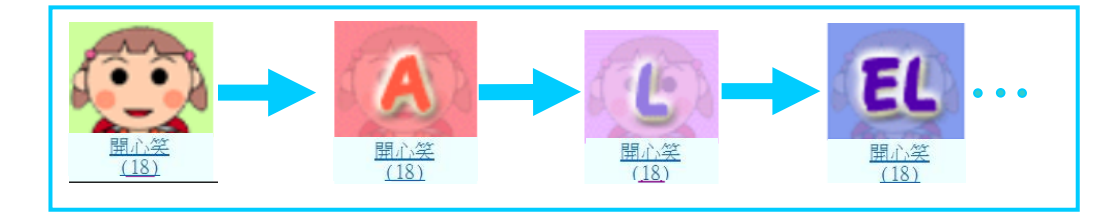

7. 如需輸入特定的缺席原因或備註,用戶可按相關圖示下的學生姓名 連 結。

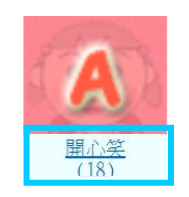

8. 一個彈出式視窗將會出現,用戶可輸入 出席狀況、相關的 原因 及 備 註,並按 [確定]。

[S-ATT01-04] 學生出席資料 > 編修 > 依班 學生出席資料詳情<br>學生姓名 Happy Smile Student Eight (開心笑) 班號  $18$ - 出席狀況 - 日期 | 出席點算時段 | **Tele Li** 備註 17/06/2016 全日 麻課 逃學 ◡  $\checkmark$ |確定 | 【文 開閉視窗】

- 9. 接著,版面將會返回學生座位表。用戶可按 [下一步] 按鈕到下一個步驟。
- 10. 檢視出席資料以確保輸入無誤。

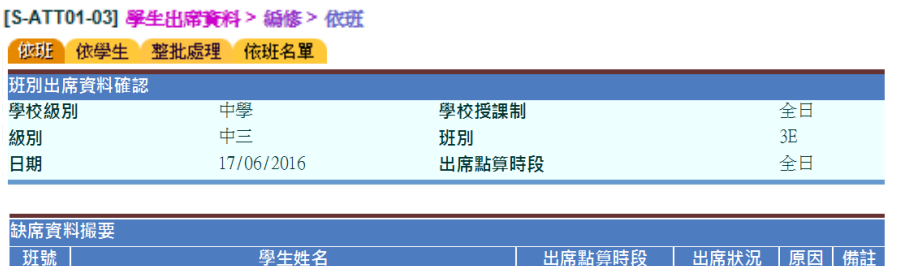

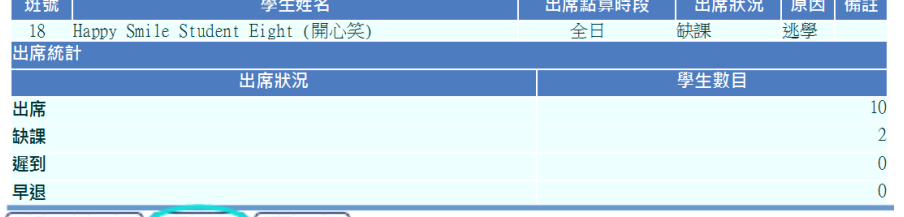

○ 《返回前頁》 【 ■ 儲存 》 《 】 取消】

# 11. 按 [儲存] 按鈕儲存變更。

此外,用戶亦可按個別需要,使用「依學生」及「整批處理」方式編修學生出 席紀錄:

### C. 依學生:

用戶可於此版面為指定學生編修所選時段內之出席紀錄。

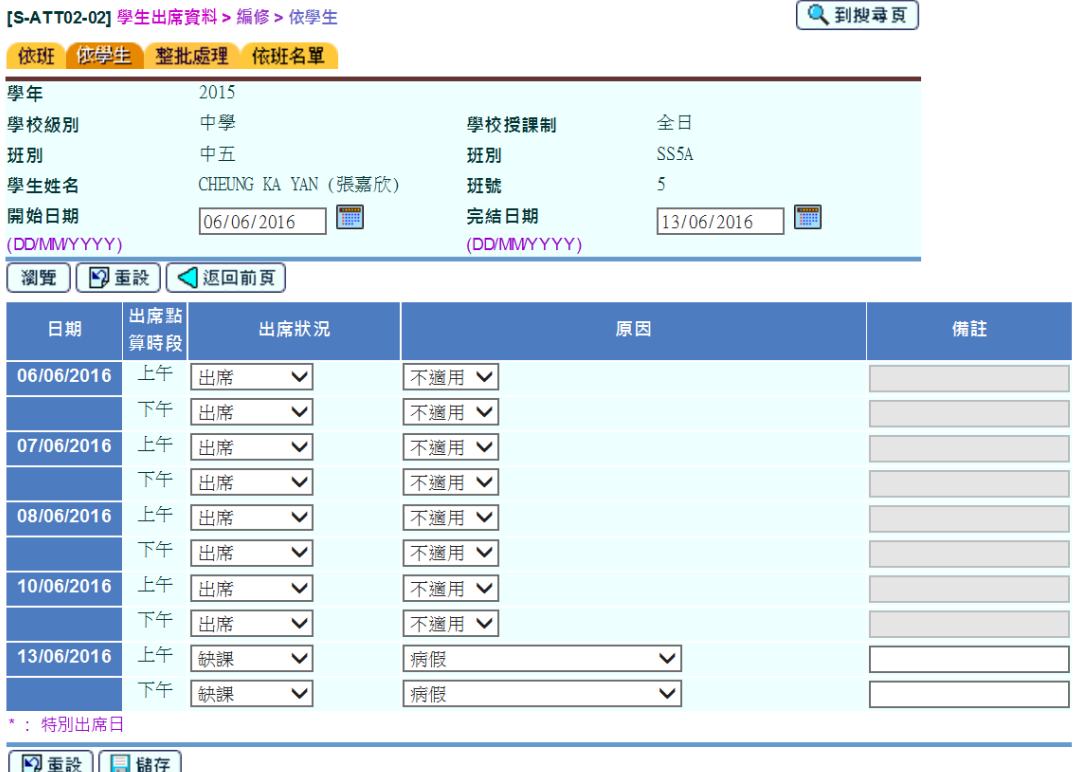

│█️●眩││█⊞6

### D. 整批處理:

# 用戶可於此版面整批處理各班學生之出席紀錄。

#### [S-ATT11-02] 學生出席資料 > 編修 > 整批處理 依班 依學生 整批處理 依班名單

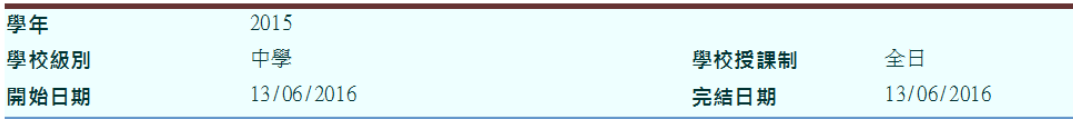

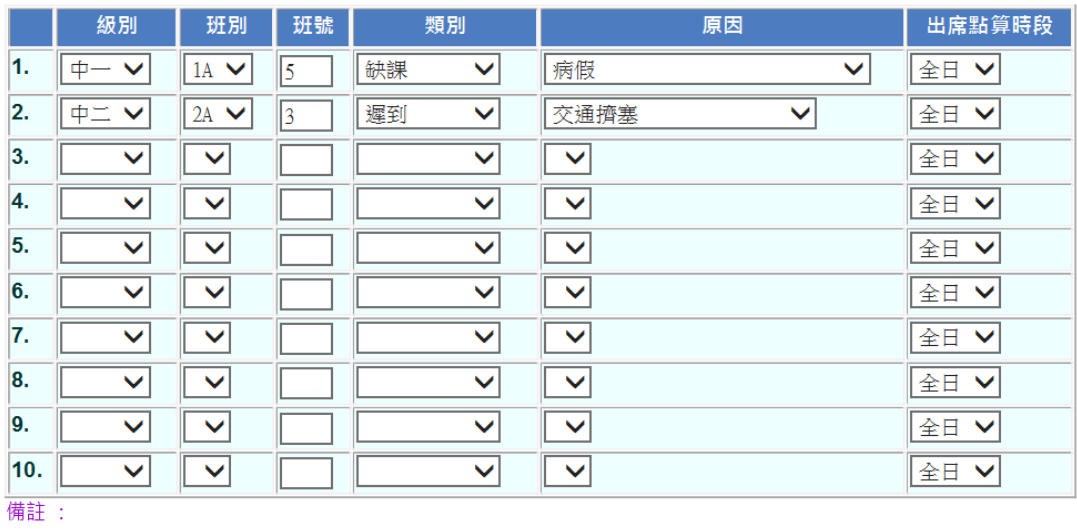

級別為空表示該筆紀錄為空

○ < 短回前頁 (2) 到下一頁 (2) 取消

# 快速存取:

教師亦可使用最新發佈的「快速存取」功能,自訂連結編修學生出席紀錄:

- 1. 用戶可在左邊選單中按 [設定] → [快速存取]。
- 2. 增新學生出席資料 → 編修 的快速存取紀錄。

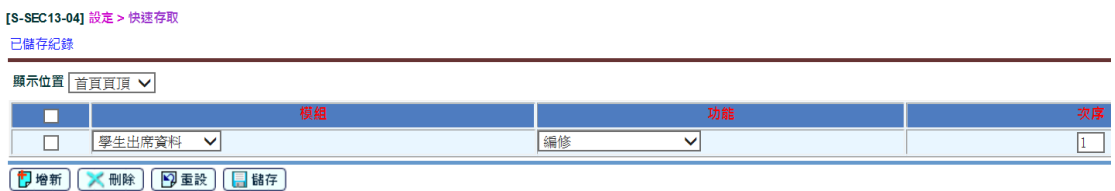

3. 在首頁中按「快速存取」的連結可直接到達 [學生出席資料]→[編修] 版 面。

快速存取 學生出席資料 > 編修

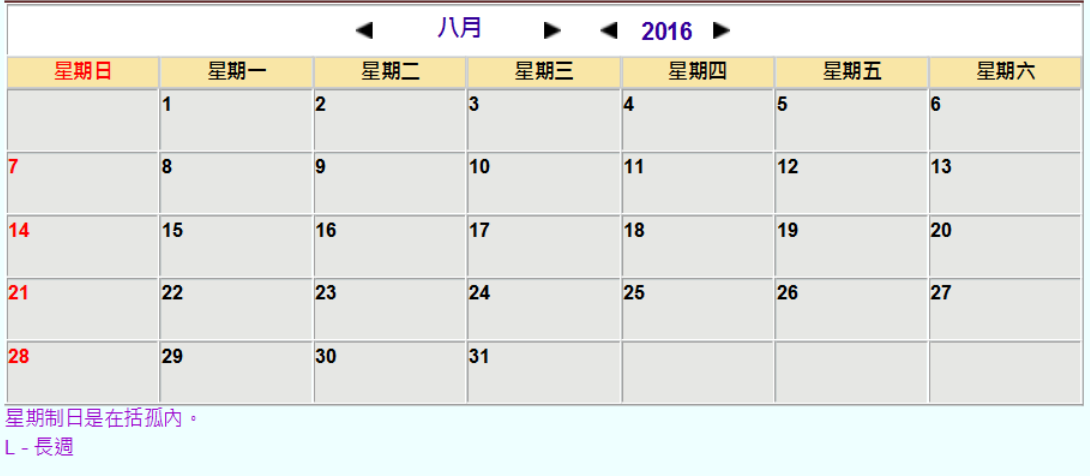

33: 25/08/2016: 網上校管系統已升級為3.0.0.25082016版本。

有關模組的使用方法,請參[閱用戶手冊。](http://cdr.websams.edb.gov.hk/html/UserManual/UserManual.html)如有查詢,請聯絡所屬[的網上校管系](http://cdr.websams.edb.gov.hk/Files/Doc/WebSAMS%20School%20Liaison%20Officer%20list.xls) [統小組的學校聯絡主任。](http://cdr.websams.edb.gov.hk/Files/Doc/WebSAMS%20School%20Liaison%20Officer%20list.xls)